## **Ćwiczenie nr 5 – Analiza wytrzymałościowa modeli bryłowych**

## **Wprowadzenie**

W programie Inventor oprócz modelowania geometrii części i zespołów oraz tworzenia na tej podstawie dokumentacji technicznej, możliwe jest również przeprowadzenie analizy kinematycznej, dynamicznej i wytrzymałościowej. Analiza wytrzymałościowa w programach wspomagających projektowanie opiera się w głównej mierze na metodzie elementów skończonych (MES, ang. FEM). Idea zastosowania w programach CADowskich tej matematycznej metody do rozwiązywania układów równań różniczkowych, polega na tym, że rozpatrywany obszar dzieli się na geometrycznie proste elementy o określonym kształcie (tzw. dyskretyzacja). Aby możliwe było jednoznaczne rozwiązanie zagadnienia należy sformułować warunki brzegowe i początkowe, które określają stan zjawiska (np. działające siły, podpory i utwierdzenia). Obliczenia obszaru poddanego dyskretyzacji przeprowadzane są tylko dla węzłów zastosowanego podziału, dlatego ważne jest to, jaki kształt elementów zostanie zastosowany oraz jak gęsta będzie siatka utworzona z elementów. Na Rys.1. pokazano przykładowe elementy do tworzenia siatki (dyskretyzowania) brył. Różnią się one kształtem geometrycznym oraz liczbą węzłów.

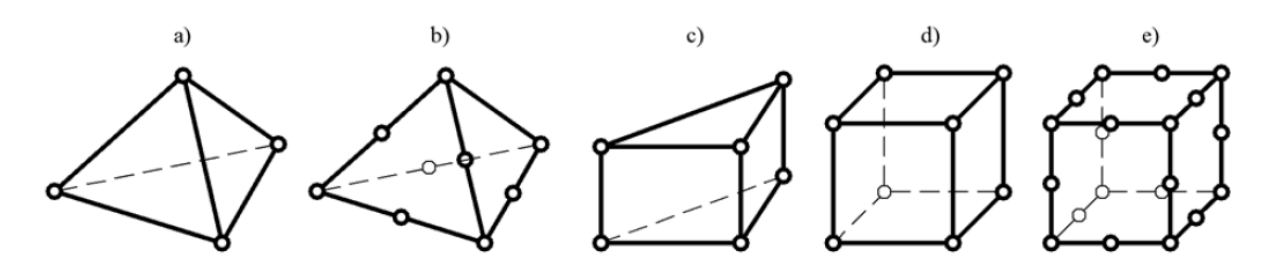

*Rys. 1. Przykładowe elementy skończone wykorzystywane do obliczeń modeli bryłowych: a) TETRA 4; b) TETRA 10; c) PENTA 6; d) HEXA 8; e) HEXA 20*

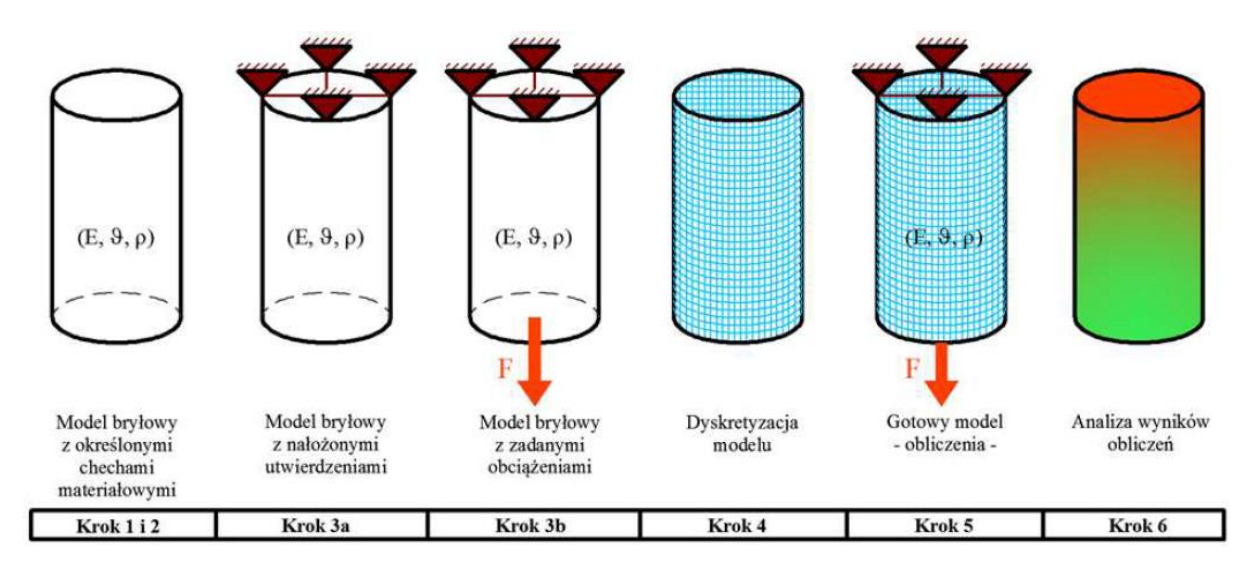

*Rys 2. Schemat algorytmu postępowania pozwalający na sformułowanie zagadnienia rozwiązywanego metodą elementów skończonych dla modelu bryłowego*

Kolejne kroki algorytmu postępowania pozwalającego na sformułowanie zagadnienia rozwiązywanego metodą elementów skończonych dla modeli bryłowych przedstawione zostały poniżej wraz z ich graficzną wizualizacją przedstawioną na Rys.2:

1. Stworzenie modelu geometrycznego.

- 2. Przypisanie cech materiałowych (E, ϑ, ρ).
- 3. Nałożenie utwierdzeń oraz zadanie obciążeń. (Sformułowanie warunków brzegowych i początkowych).
- 4. Nałożenie siatki elementów skończonych na model (Stworzenie modelu dyskretnego).
- 5. Wykonanie obliczeń.

6. Analiza wyników.

Opis poszczególnych kroków został zamieszczony w dalszej części instrukcji.

# **Środowisko do przeprowadzania analizy naprężeń**

W programie Inventor narzędzia do przeprowadzania analizy naprężeń dostępne są poprzez panel Początek w karcie Środowiska, zarówno podczas projektowania pojedynczej części, jak również złożenia, co zostało przedstawione na Rys.3.

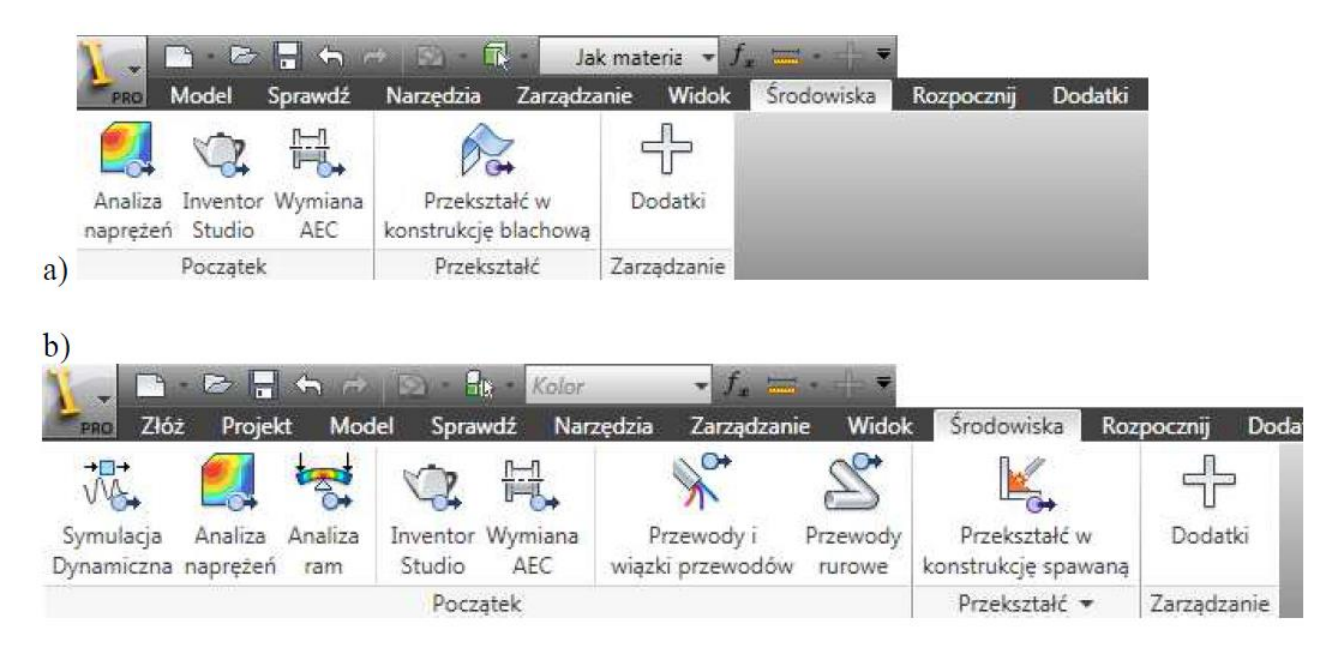

*Rys. 3. Umiejscowienie środowiska do analizy naprężeń podczas projektowania: a) pojedynczej części oraz b) złożenia*

W tej instrukcji zostanie omówiona statyczna analiza wytrzymałościowa pojedynczej części.

# **Krok 1 i 2: Stworzenie modelu geometrycznego i określenie cech materiałowych**

Pierwszym krokiem jest stworzenie modelu, który chcemy poddać analizie wytrzymałościowej. Analizie będzie poddawany pręt wykonany ze stali, który zostanie poddany jednoosiowemu rozciąganiu. Wymiary pręta zostały przedstawione na Rys.4.

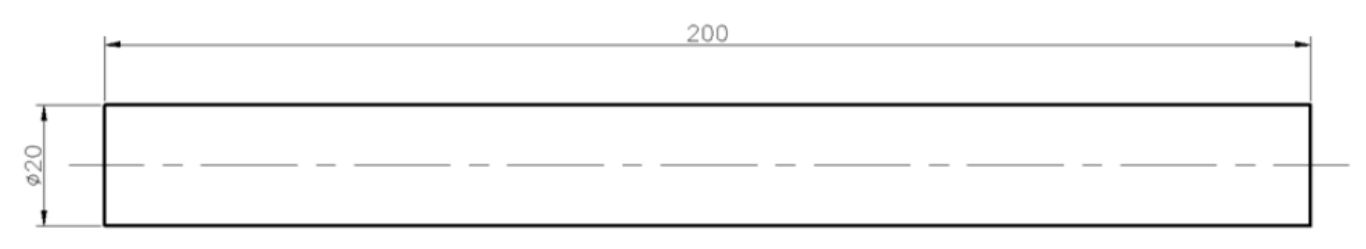

*Rys. 4. Wymiary pręta stalowego, który będzie poddany analizie wytrzymałościowej*

W ramach jednego modelu można wykonać wiele symulacji analizujących dany model pod różnymi warunkami obciążenia. W celu wykonania analiz należy uruchomić środowisko do symulacji ikoną Analiza naprężeń z karty Środowiska. Następnie należy utworzyć pojedynczą symulację (ikona Utwórz symulację w panelu Zarządzanie, Rys.5 - na rysunku pokazano również widok Przeglądarki obiektów z uruchomionym już środowiskiem analizy naprężeń i panele z dostępnymi narzędziami). Efektem wybrania tego polecenia jest otwarcie okna Utwórz nową symulację pokazane na Rys.6 a), w którym określa się typ symulacji.

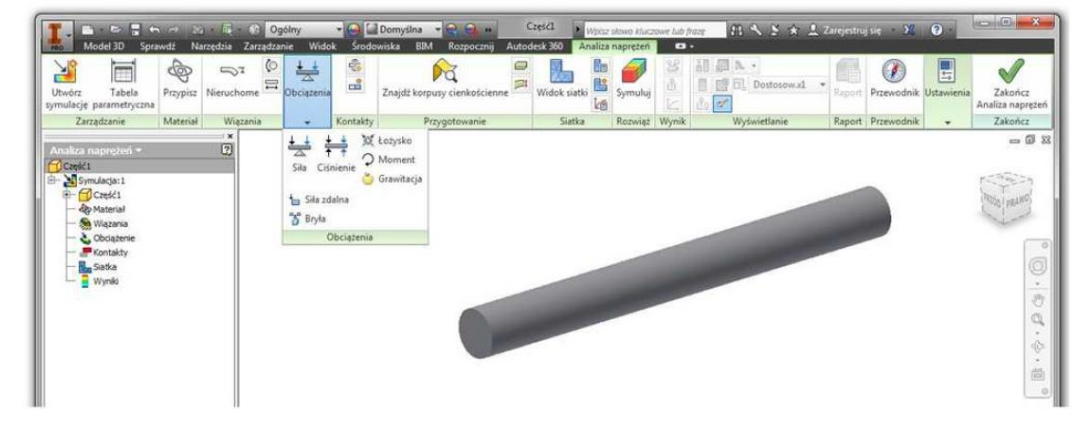

*Rys. 5. Panele z dostępnymi narzędziami w środowisku Analiza naprężeń po utworzeniu symulacji*

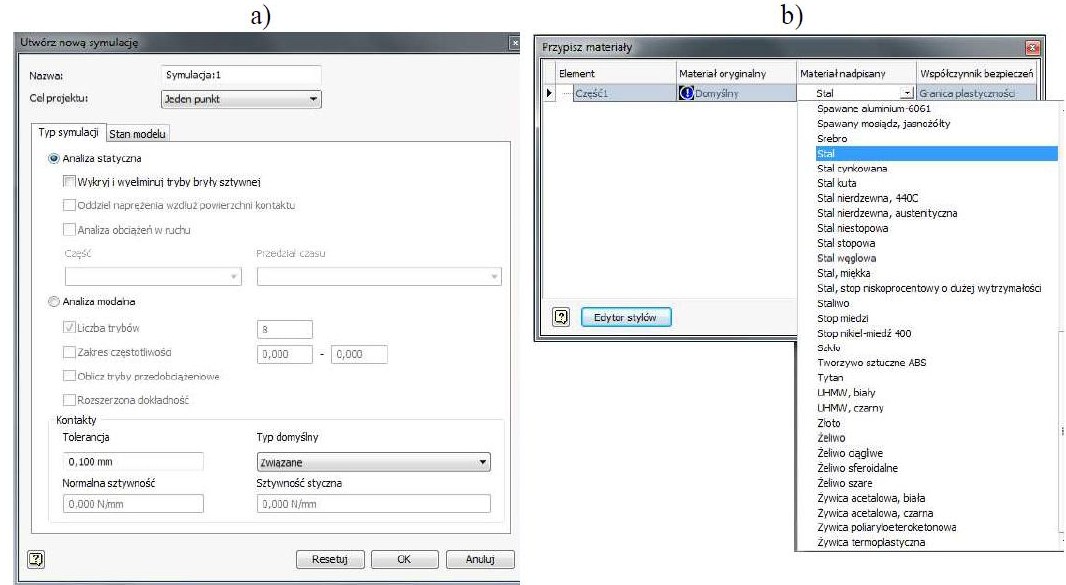

*Rys. 6. a) Okno tworzenia nowej symulacji; b) Okno przypisania materiału do modelu geometrycznego*

W programie Inventor istnieje możliwość wykonania analizy statycznej (np. obciążenie określoną siłą danej części, celem ustalenia naprężeń dopuszczalnych) oraz analizy modalnej (określenie charakterystyki drganiowej danej części). Po wybraniu w naszym przypadku Analizy statycznej i kliknięciu OK, uaktywnią się narzędzia w pozostałych panelach, służące do zdeterminowania stanu obciążenia danej części. W przeglądarce obiektów, w której znajdują się poszczególne elementy tworzonej części, zostanie utworzona symulacja.

Następnym krokiem jest przypisanie cech materiałowych do stworzonej części, które bezpośrednio będą wpływać na otrzymywane wyniki. Dany materiał, z którego wykonana jest analizowana część, charakteryzowany jest przez gęstość (ρ), moduł Younga (E) oraz współczynnik Poissona (υ). Aby określić materiał, z którego wykonana jest część, należy kliknąć ikonę Materiał w panelu Przypisz, przez którą zostanie otwarte okno Przypisz materiały (rys 6b). W oknie tym można wybrać założony do obliczeń materiał i przypisać go do modelu geometrycznego. Po kliknięciu przycisku Edytor stylów i następnie poprzez wybór danego materiału można sprawdzić jego właściwości zdefiniowane w bibliotece programu (rys. 7), jak również samodzielnie zdefiniować nowy materiał o określonych cechach.

Materiał może być przypisany do danej części również przed rozpoczęciem symulacji przez zmianę iProperties danej części (prawy przycisk myszy w przeglądarce modelu na nazwie części).

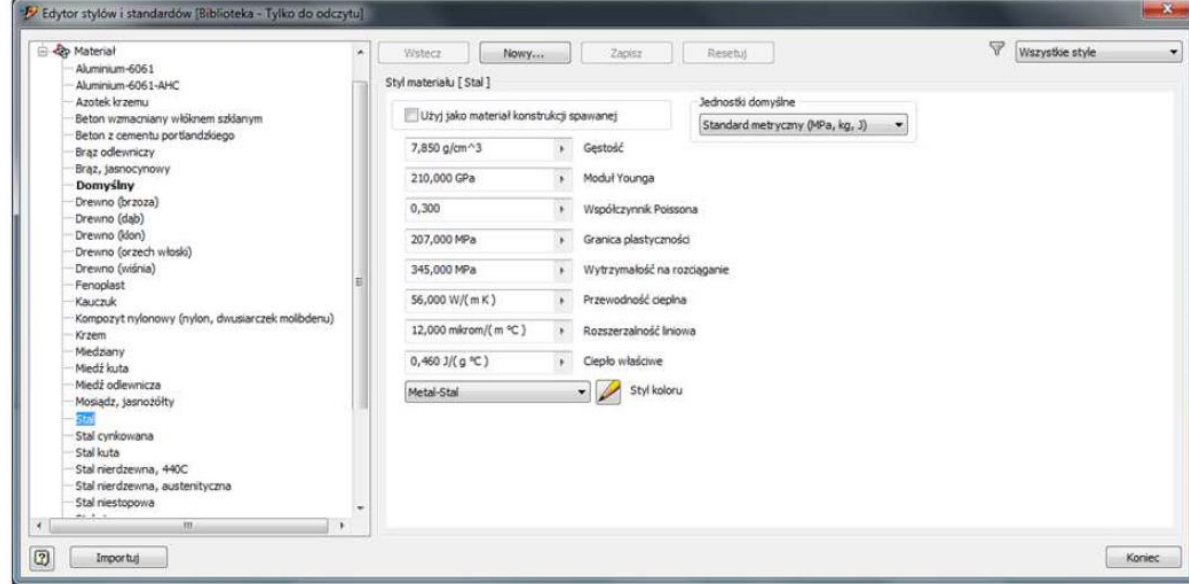

*Rys. 7. Edytor stylów i standardów Inventora z określonymi właściwościami materiałowymi dla materiału Stal*

# **Krok 3a: Nałożenie utwierdzeń**

Części, które są poddawane analizie wytrzymałościowej, są z reguły częścią jakiejś konstrukcji, do której w określony sposób są przymocowane (np. przykręcone śrubami, przyspawane, przylutowane, itp.). Aby możliwe było obciążenie danego elementu należy najpierw ustalić w jaki sposób, i w których miejscach połączona jest analizowana część z pozostałymi elementami rozważanej konstrukcji mechanicznej. Połączenie części poddawanej analizie z całą konstrukcją wiąże się z odebraniem możliwości wykonywania ruchów translacyjnych i rotacyjnych względem poszczególnych osi układu współrzędnych w przestrzeni. Tak więc odzwierciedleniem połączeń będzie unieruchamianie (tzn. odbieranie stopni swobody) w miejscach, gdzie ruchy danej części są ograniczane przez konstrukcję, której rozważana część jest jednym z elementów składowych. Takie ograniczenia ruchowe definiowane są przez odpowiednie utwierdzenia, które znajdują się w panelu Wiązania (Rys. 5). W danej geometrii utwierdzeniu mogą podlegać wierzchołki, krawędzie lub powierzchnie. W Tabeli 1 zostały umieszczone dostępne możliwości utwierdzeń wraz z opisami.

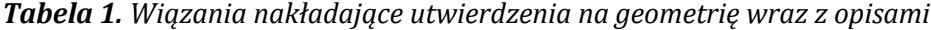

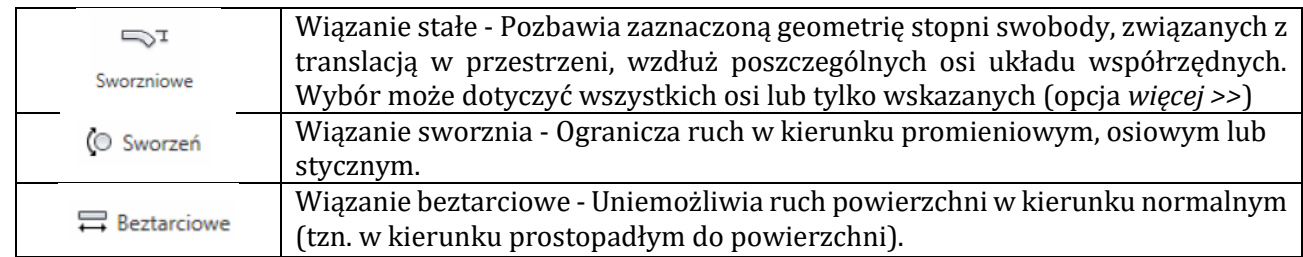

Aby utwierdzić daną część geometrii należy najpierw wybrać rodzaj utwierdzenia, które ma zostać zastosowane, a następnie wskazać element geometrii, któremu zostaną odebrane określone stopnie swobody.

Rozpatrywany pręt stalowy zostanie utwierdzony wiązaniem stałym (sworzniowe) na jednej z jego podstaw, odbierając tej powierzchni wszystkie stopnie swobody, jak zostało przedstawione na Rys. 8.

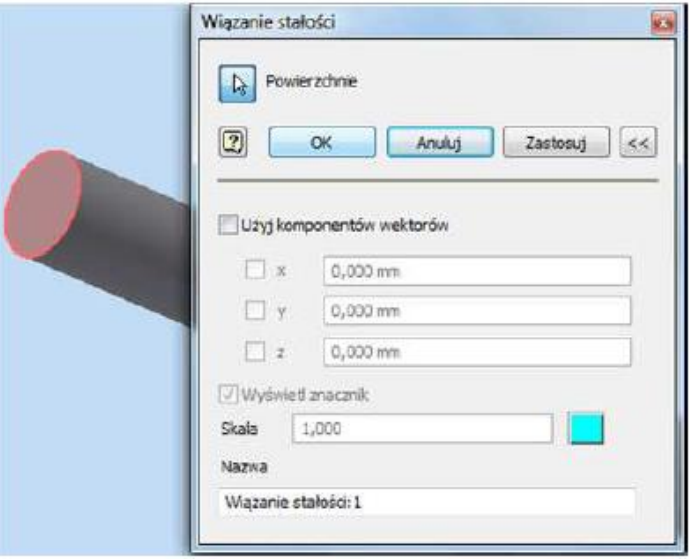

*Rys. 8. Wiązanie stałości nałożone na powierzchnię podstawy walca (pręta stalowego), odbierające tej powierzchni wszystkie stopnie swobody*

# **Krok 3b: Zadanie obciążeń**

Po nałożeniu utwierdzeń na odpowiednie elementy geometrii analizowanej części, należy zdefiniować obciążenia, których działanie będzie skutkowało powstaniem naprężeń w materiale. Obciążenia podobnie jak utwierdzenia, zależnie od fizycznego charakteru działania, można nałożyć w danej geometrii na wierzchołki (siła skupiona w punkcie), krawędzie (siła działająca na linii), powierzchnie (siła działającą na danej powierzchni, ciśnienie), jak również siłę wynikającą m.in. z działania grawitacji ziemskiej. Przykładowe warianty obciążenia prostopadłościanu zostały przedstawione na Rys.9.

a)

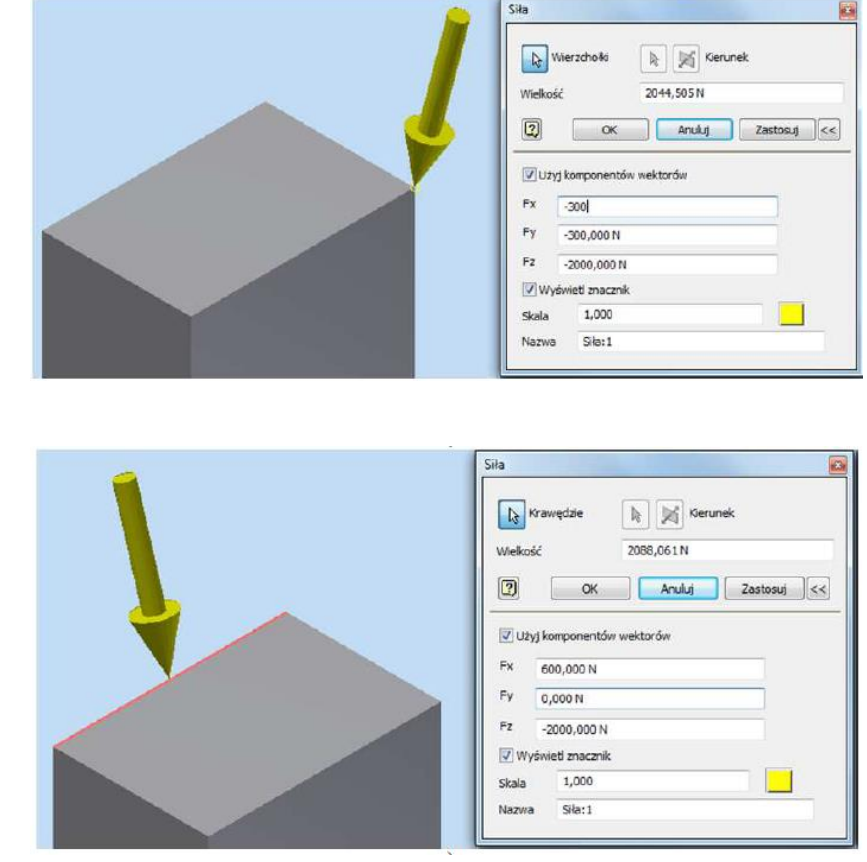

b)

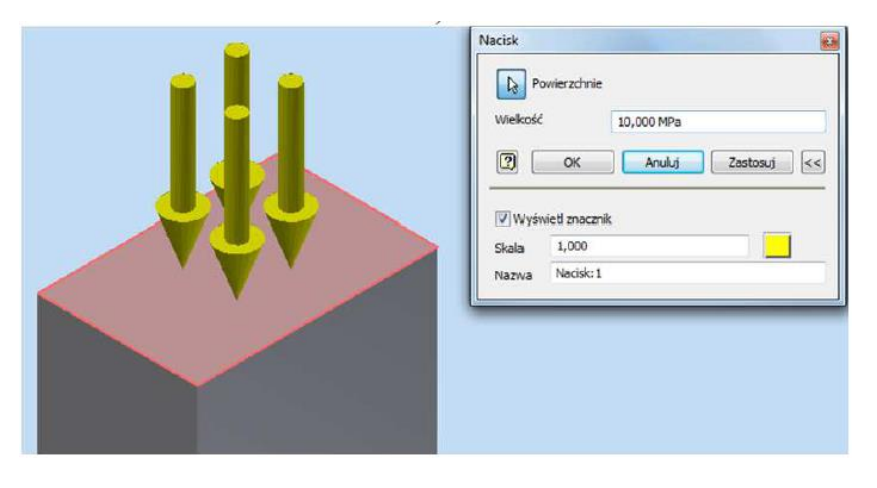

*Rys. 9. Nałożenie obciążenia na a) wierzchołek w postaci siły; b) krawędź w postaci siły; c) powierzchnię w postaci ciśnienia*

W Tabeli 2 zostały przedstawione dostępne możliwości zadawania obciążeń geometrii modelowanej części, wraz z ich krótką charakterystyką.

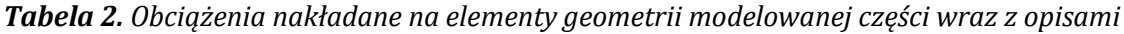

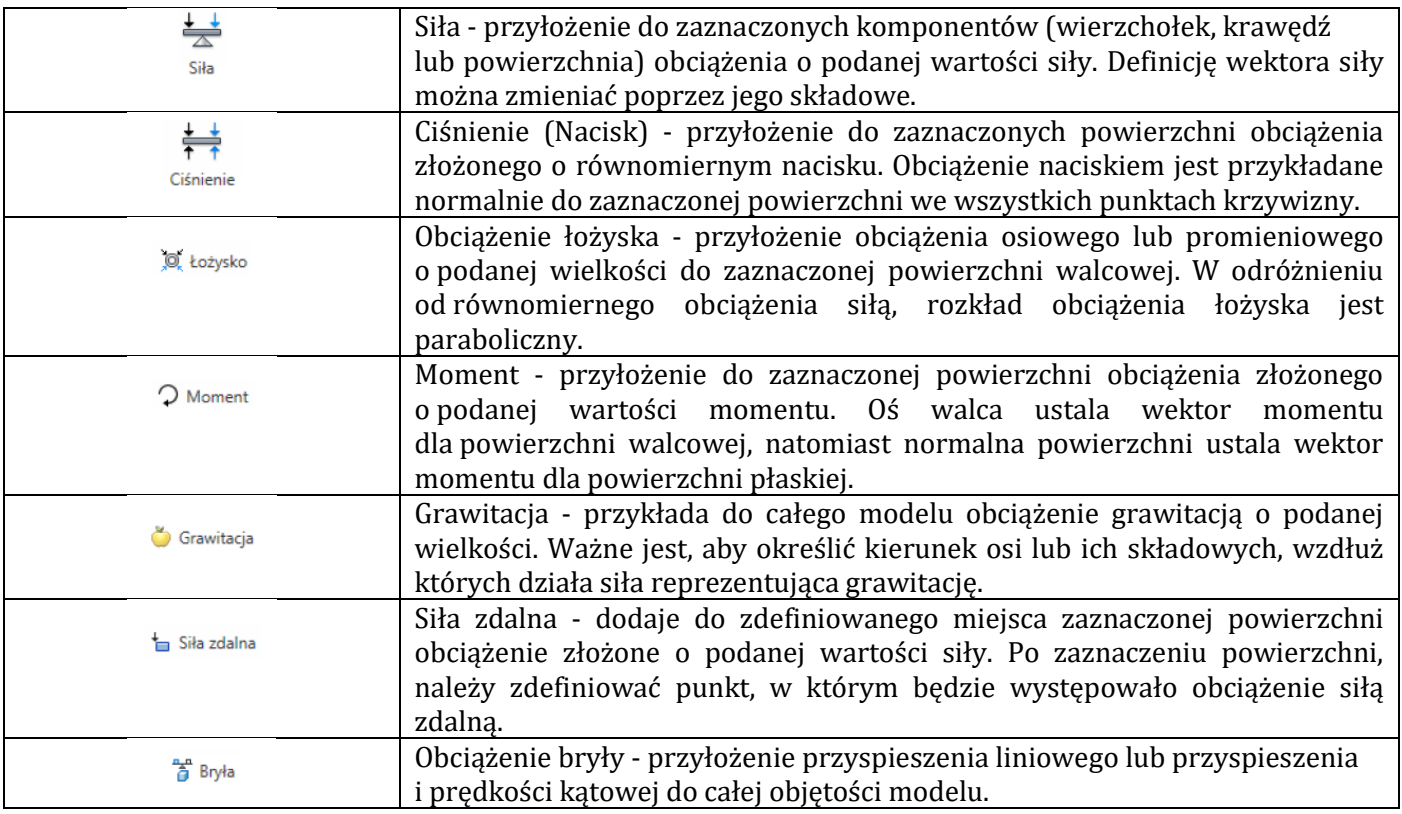

Nadane utwierdzenia oraz zadane obciążenia powinny w jak największym stopniu odzwierciedlać stan, jakiemu podlegać będzie analizowana część, podczas pracy w rzeczywistych warunkach. Rozpatrywany pręt stalowy zostanie obciążony siłą rozciągającą o wartości 3000 N, która jest przyłożona do nieutwierdzonej podstawy pręta stalowego, jak zostało przedstawione na Rys.8.

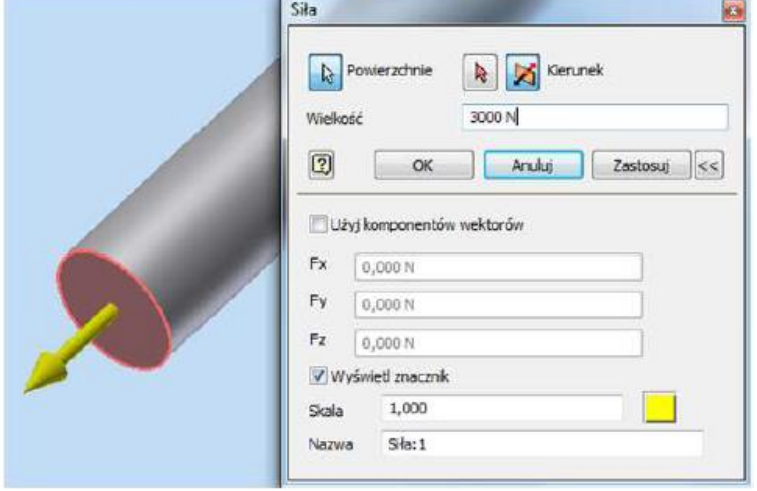

*Rys. 10. Obciążenie podstawy walca (pręta stalowego) rozciągającą siłą osiową o wartości F = 3000 N*

# **Krok 4: Nałożenie siatki elementów skończonych na model (Dyskretyzacja modelu)**

Następną czynnością, jaką należy wykonać, jest podzielenie modelu na geometrycznie proste elementy o określonym kształcie (tzw. dyskretyzacja). Ten krok jest bardzo ważny, ponieważ obliczenia bazujące na metodzie elementów skończonych wykonywane będą w punktach węzłowych zastosowanych elementów podziału. Ilość elementów ma zasadniczy wpływ na długość obliczeń i jej dokładność, dlatego ważne jest dobranie odpowiedniej wielkości elementu skończonego oraz jego typu (im wyższego rzędu jest element tzn. posiada większą liczbę węzłów, tym jest większa dokładność obliczeń). Program Inventor zawiera domyślny jeden rodzaj elementów (TETRA) do opisania modelu bryłowego, dlatego istnieje tylko możliwość modyfikacji rozmiaru elementów skończonych opisujących geometrię modelu. Ważne jest podczas nakładania siatki, aby jej ułożenie nie miało wpływu na rezultaty obliczeniowe, tzn. należy w taki sposób poddać model dyskretyzacji, aby dalsze zmniejszanie i zagęszczanie siatki nie wpływało na otrzymywane wyniki obliczeń.

Nałożenie siatki na model wykonuje się po kliknięciu ikony *Widok* siatki w panelu *Przygotuj* (Rys. 5), jednak przed poddaniem modelu dyskretyzacji, warto skontrolować i ewentualnie zmodyfikować *Ustawienia siatki* oraz *Ustawienia zbieżności*, celem określenia ustawień stosowanych do tworzenia siatki, jak również określenie rodzaju wyniku, czy kryterium zatrzymania. Dostęp do obu okien z ustawieniami można uzyskać poprzez odpowiednie ikony w panelu *Przygotuj*. Podczas nakładania siatki należy mieć na uwadze, aby na grubości danej części modelu geometrycznego znajdowały się co najmniej dwa elementy skończone. Po nałożeniu siatki, w lewym górnym rogu obszaru roboczego wyświetlana jest informacja, mówiąca o tym, ile węzłów oraz elementów zostało utworzonych.

Na Rys.11 przedstawiony został model dyskretny stalowego pręta, wraz z oknem Ustawienia siatki, w którym zawarte są informacje dotyczące nałożonej siatki.

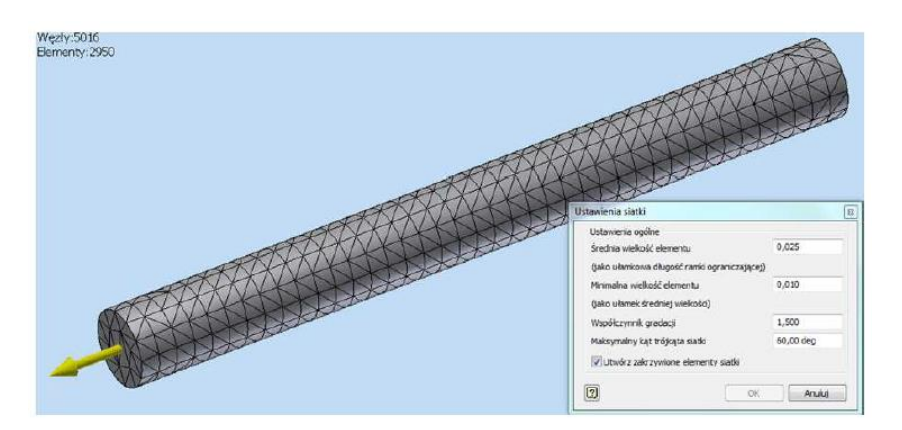

*Rys. 11. Model dyskretny stalowego pręta oraz okno z ustawieniami nałożonej siatki*

## **Krok 5: Wykonanie obliczeń**

Obliczenia dla w pełni zdefiniowanego modelu uruchamiane są po kliknięciu ikony *Symuluj* w panelu *Rozwiąż*, a następnie w kliknięciu przycisku *Uruchom* w oknie *Symulacja*. O rozpoczęciu i przebiegu procesu obliczeniowego informuje przesuwający się zielony pasek w oknie *Symulacja*. Po zakończeniu procesu obliczeniowego okno *Symulacja* zostanie zamknięte, a następnie zostaną wyświetlone wyniki w obszarze roboczym programu.

## **Krok 6: Analiza wyników**

Dostępne wyniki po procesie obliczeniowym znajdują się w przeglądarce obiektów, gdzie w elementach utworzonej analizy znajduje się również gałąź o nazwie *Wyniki*, która zawiera podgałęzie wszystkich otrzymanych rezultatów, sprawdzających model pod względem wytrzymałościowym (tj. naprężenia, przemieszczenia, odkształcenia). Na Rys. 12 oprócz przeglądarki obiektów z dostępnymi wynikami analiz, zostały przedstawione w obszarze roboczym otrzymane rezultaty dla przemieszczenia, powstałego w pręcie pod wpływem przyłożonej siły.

Dla danych zadanych w modelu obliczenia wykonane na bazie prawa Hooke'a określają przemieszczenie w wielkości zbliżonej do uzyskanej wartości w programie (0,00907 mm)

$$
\Delta l = \frac{F \cdot l}{E \cdot A} = \frac{3000 \, N \cdot 0.2 \, m}{210 \cdot 10^9 \, Pa \cdot \frac{\pi \cdot (0.02 \, m)^2}{4}} = 9.095 \cdot 10^{-6} \, m = 0.009095 \, mm
$$

Narzędzia służące do analizowania otrzymanych wyników znajdują się w panelu *Wynik* oraz panelu *Ekran*. Kliknięcie na ikonę *Animacja* (panel *Wynik*) tworzy animację, aby można było zaobserwować zmiany przemieszczenia, naprężenia, odkształcenia lub nacisku dla analizowanego modelu geometrycznego w pewnej sekwencji obrazów. *Sonda* (panel *Wynik*) pozwala na wyświetlenie wyników dla wybranych węzłów obliczeniowych siatki, natomiast za pomocą ikony *Maksymalna wartość* i *Minimalna wartość* (panel *Ekran*) można znaleźć największą i najmniejszą wartość dla aktualnie wyświetlanych wyników, co zostało pokazane na Rys.13.

Najważniejszą częścią analizy wyników jest interpretacja otrzymanych rezultatów w oparciu o rzeczywiste zjawiska fizyczne, którym będzie podlegać zamodelowana część oraz ocena wpływu zastosowanych uproszczeń modelowych na rzeczywisty stan obciążenia. Prócz tego, podczas analizowania rezultatów nie można zapomnieć o tym, że metoda elementów skończonych, wykorzystywana w obliczeniach wytrzymałościowych jest metodą przybliżoną (już sam podział na elementy o skończonej do pewnego stopnia wielkości wprowadza pewne uproszczenie w rozważanych zagadnieniach).

Z tego względu, że moduł dołączony do programu Inventor nie ma zaawansowanych możliwości obliczeniowych, dlatego w przypadku konstrukcji odpowiedzialnych o dużym stopniu złożoności, zaleca się, aby wyniki otrzymanych obliczeń zostały poddane weryfikacji innym programem, który również umożliwia analizę wytrzymałościową (np. Ansys, Abaqus, I-deas itp.).

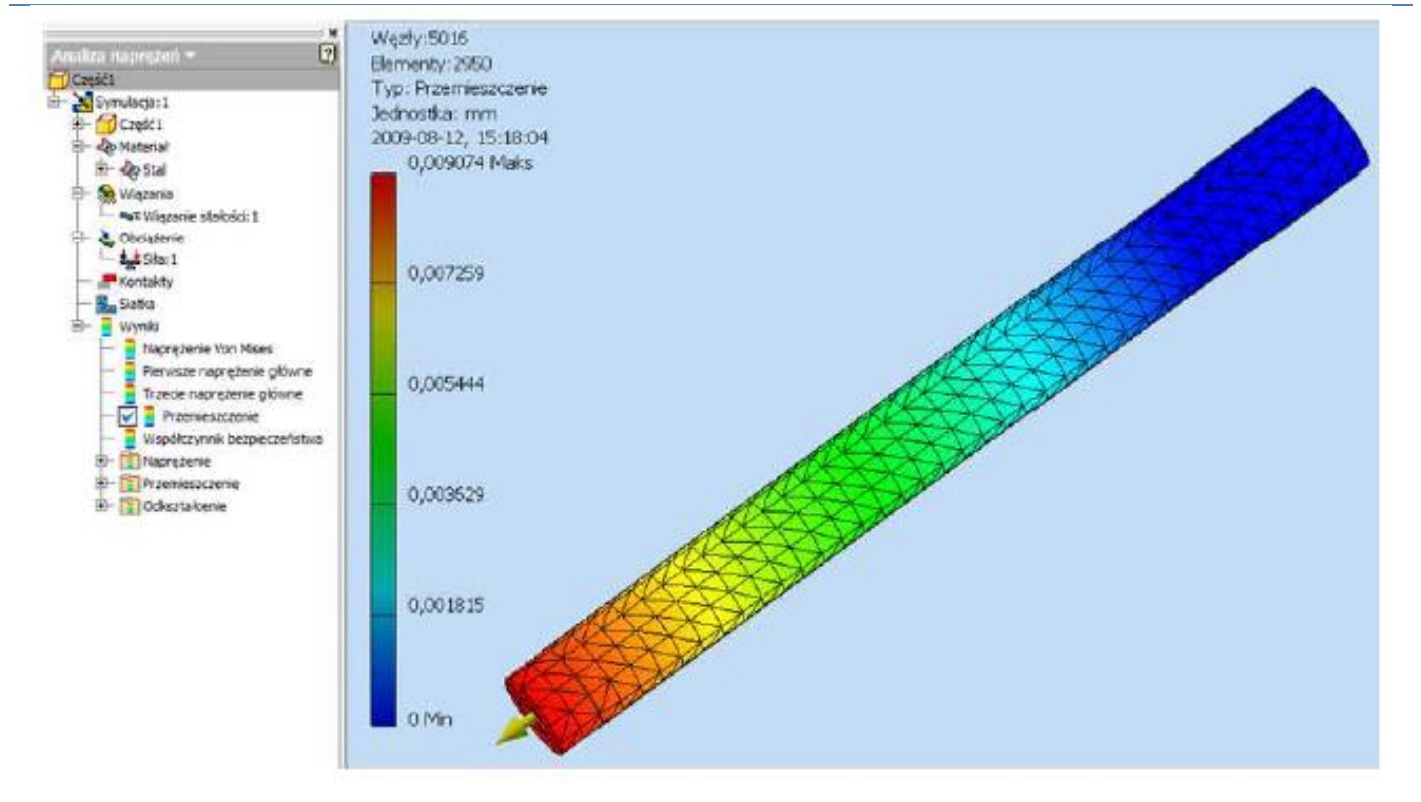

*Rys. 12. Przeglądarka obiektów z dostępnymi wynikami analiz oraz przedstawione w obszarze roboczym otrzymane rezultaty dla przemieszczenia powstałego w pręcie stalowym pod wpływem przyłożonej siły*

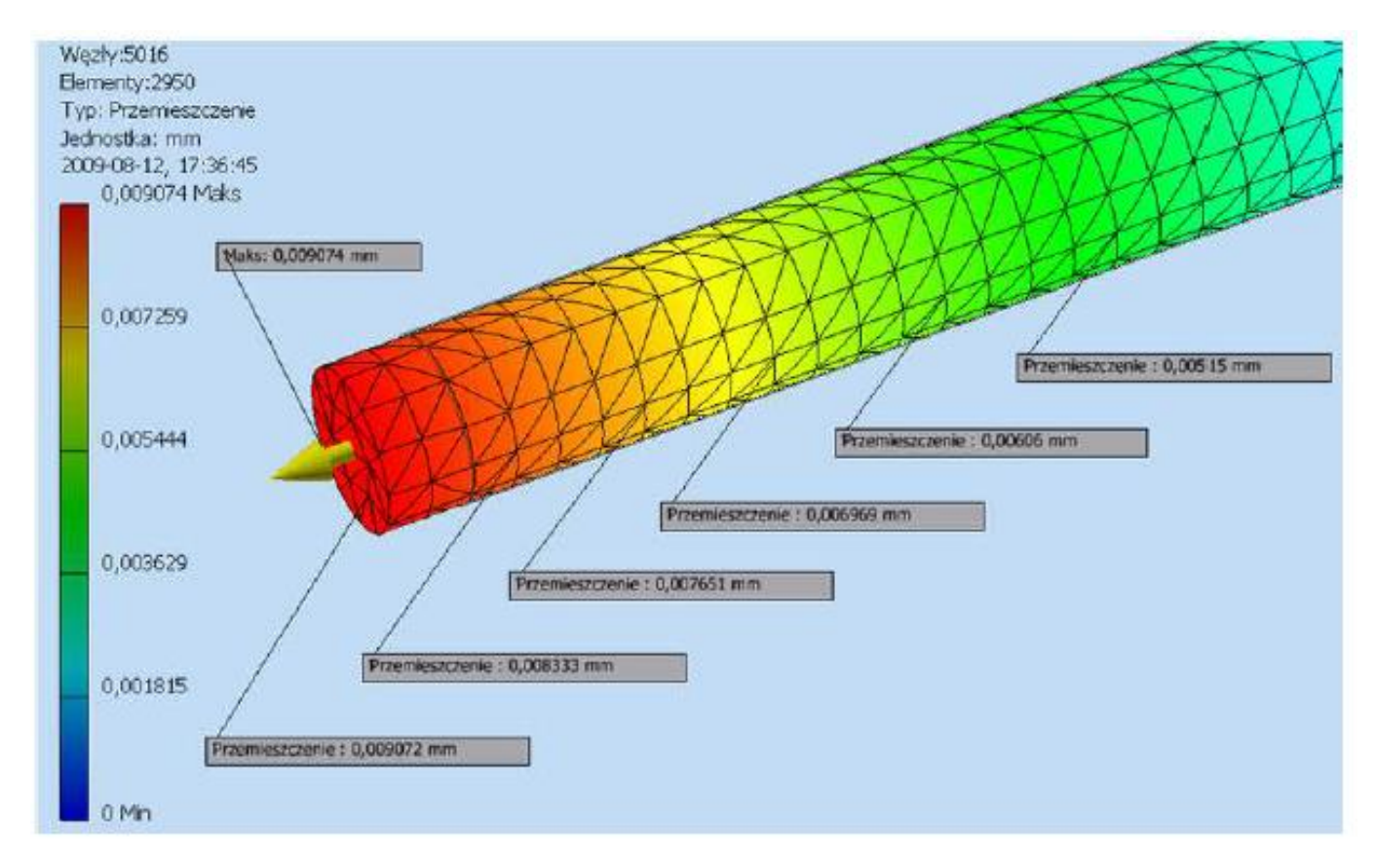

*Rys. 13. Wartość maksymalna przemieszczenia oraz sondowane we wskazanych węzłach siatki wartości przemieszczeń, które powstały w pręcie stalowym pod wpływem przyłożonej siły*

### **Tworzenie dokumentacji na podstawie przeprowadzonych analiz**

Program Inventor umożliwia automatyczne tworzenie dokumentacji z przeprowadzonych analiz numerycznych. Po kliknięciu na ikonę Raport (panel Raport), wyświetli nam się okno, w którym możemy określić format utworzonego raportu oraz sprecyzować, jakie informacje mają zostać w nim zawarte.

Po zapisaniu modelu, program utworzy podfolder w folderze macierzystym pliku z wykonaną analizą, w którym zawarte będą pliki i podfoldery zawierające informacje dotyczące stworzonego modelu MES. Po ponownym otworzeniu pliku, model MES wraz z wykonanymi symulacjami będzie dostępny bez żadnych dodatkowych operacji.

## **Analiza parametryczna**

W programie istnieje możliwość analizy parametrycznej tj. wykonanie większej ilości symulacji tej samej części np. zakładając zmiany wybranych wymiarów geometrii. Aby przeprowadzić obliczenia parametryczne należy uruchomić nową symulację i ustawić jako cel projektu *wymiary parametryczne* (Rys. 6a).

W kolejnym kroku należy wybrać parametry, które będą ulegały modyfikacji w trakcie obliczeń. Wybór parametrów odbywa się przez opcję *Wyświetl parametry* z menu kontekstowego (prawy przycisk myszy) na symbolu danego elementu w bieżącej symulacji (Rys. 14).

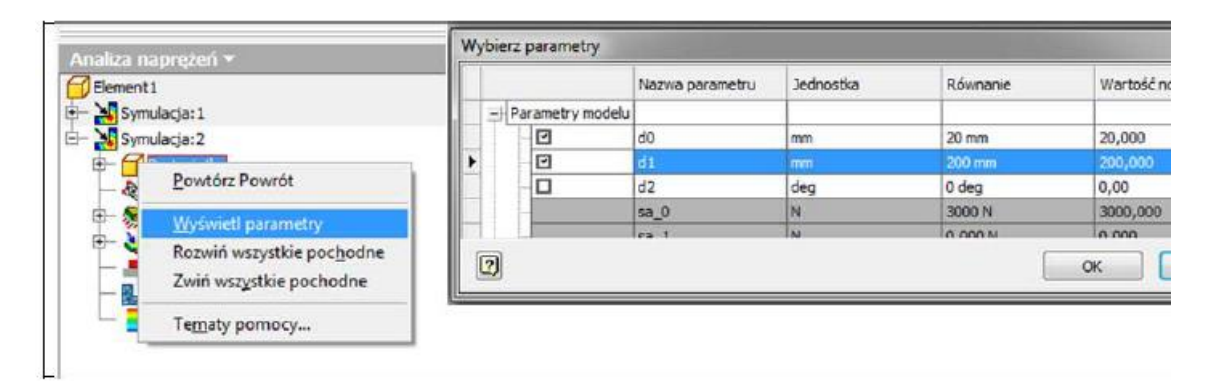

*Rys. 14. Wywołanie okna Wyświetl parametry i fragment okna z listą parametrów do wyboru*

W oknie wyświetlane są wszystkie dostępne w modelu parametry, które mogą być użyte w symulacji parametrycznej. Wybór parametrów dokonuje się przez zaznaczenie danych parametrów w rubryce *parametry modelu*. Klawiszem OK zatwierdza się wybór (w tym wypadku dwóch parametrów d0 i d1 – określających średnicę wałka i długość wałka).

Kolejnym krokiem postępowania jest wywołanie polecenia *Tabela parametryczna* panel *Zarządzanie*. W tabeli składającej się z dwóch części (Rys. 15) należy wprowadzić wiązania projektu (przez menu kontekstowe w polu nazwa więzu) oraz określić wartości parametrów w polu (pole wartości). Wiązania projektu mogą dotyczyć wszystkich wielkości określanych w czasie symulacji np. wartości współczynnika bezpieczeństwa oraz masy i objętości analizowanego elementu. Oprócz wyboru wiązania należy określić typ więzu (wybór z listy rozwijalnej możliwości dla danego więzu) i w miarę potrzeb uzupełnić pola ograniczenie i współczynnik bezpieczeństwa.

|   | Wiązania projektu              |                         |                 |          |                                         |                 |           |
|---|--------------------------------|-------------------------|-----------------|----------|-----------------------------------------|-----------------|-----------|
|   | Nazwa więzu<br>Typ więzu       |                         | Ograniczenie    |          | Współczynnik bezpieczeń: Wartość wyniku |                 | Jednostka |
| ١ | Dodaj wiązania projektu        |                         |                 |          |                                         |                 |           |
|   | Parametry                      |                         |                 |          |                                         |                 |           |
|   | Nazwa komponentu               | Nazwa elementu          | Nazwa parametru | Wartości |                                         | Bieżąca wartość | Jednostka |
|   | $\blacktriangleright$ Element1 | Wyciągnięcie proste 1   | do              | 20       |                                         | 20              | mm        |
|   | Element1                       | Wyciągnięcie proste1 d1 |                 | 200      |                                         | 200             | mm        |
|   |                                |                         |                 |          |                                         |                 |           |
|   |                                |                         |                 |          |                                         |                 |           |

*Rys. 15. Polecenie Tabela parametryczna*

Wartości parametrów mogą być wprowadzane jako liczby rozdzielane średnikiem (np. 20;25;30), jako zakres wartości (20-30) lub zakres z ilością wartości zakresu (np. 20-30:3 co odpowiada zapisowi 20;25,30).

Przy pomocy suwaków można zmieniać aktualne wartości parametrów i obserwować (po wykonaniu symulacji) zmiany wartości wiązań projektu.

Ostatnim krokiem przed uruchomieniem symulacji jest zadanie ograniczeń, wprowadzenie obciążeń działających na element oraz ustawienie siatki obliczeniowej.

Po wprowadzeniu tych wielkości można przeprowadzić symulację. Symulację można przeprowadzić dla wybranego zestawu parametrów, dla tzw. zaawansowanego zbioru kombinacji (obejmującego bieżące wartości i warianty z bieżącymi wartościami) oraz pełnego zbioru kombinacji (wszystkie możliwe kombinacje). Wyboru dokonuje się w oknie Symulacja (rys.16).

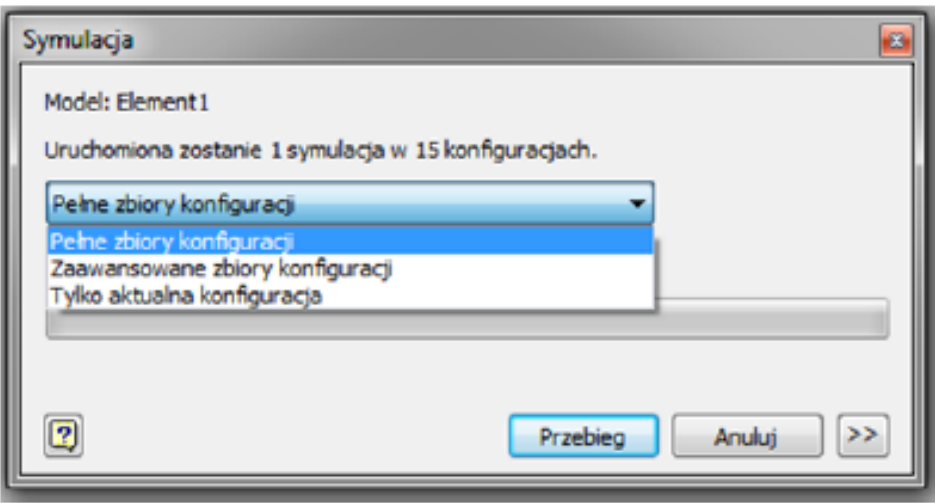

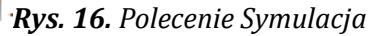

Po przeprowadzeniu symulacji można wykonać analizę wszystkich lub wybranych wariantów i sporządzić raport w podobny sposób jak dla symulacji pojedynczej.